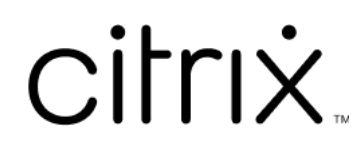

# **Citrix Files für Windows**

# **Contents**

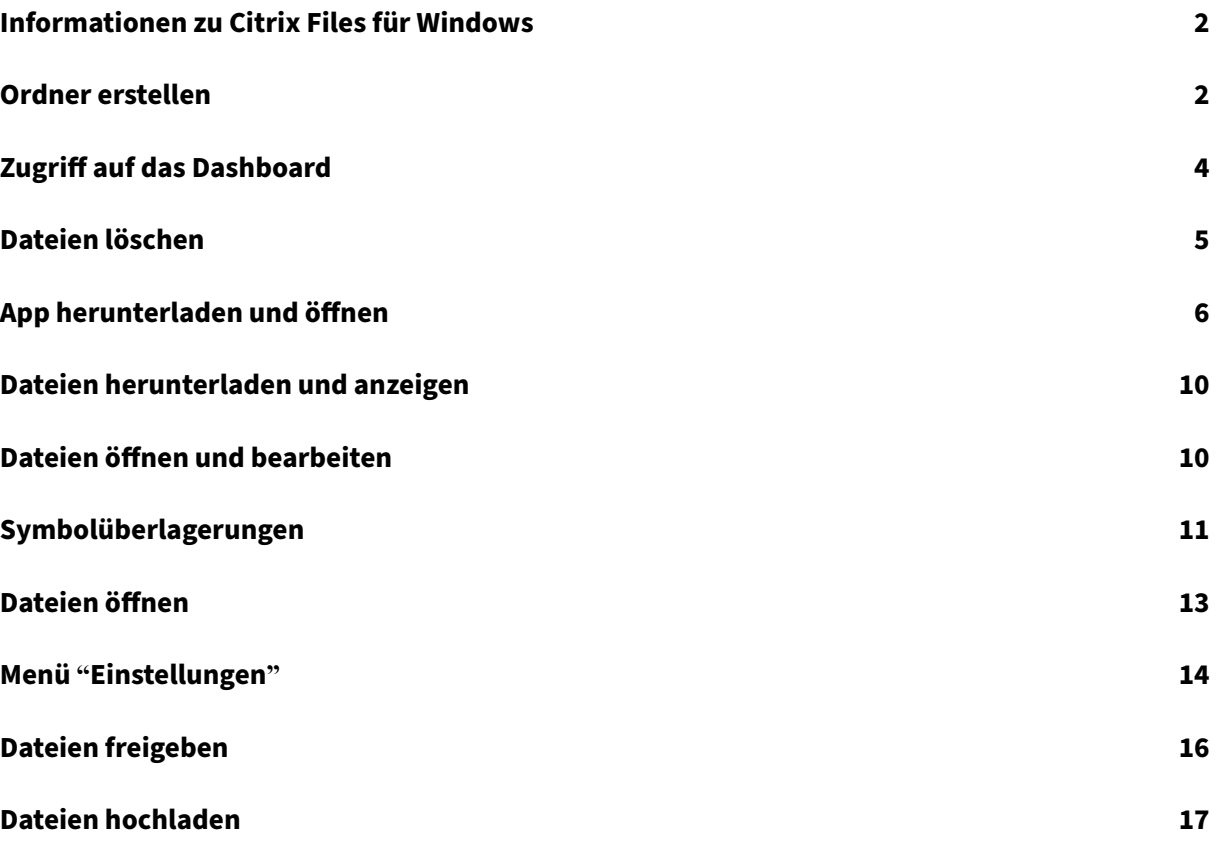

# <span id="page-2-0"></span>**Informationen zu Citrix Files für Windows**

#### July 25, 2023

In Citrix Files für Windows können Sie direkt über ein zugeordnetes Laufwerk auf Ihre Dateien zu‑ greifen. Die Citrix Files‑Benutzererfahrung entspricht der beim nativen Windows Explorer. Dateien werden nur bei Zugriff heruntergeladen und vorübergehend auf dem Computer gespeichert. Änderungen an den Dateien werden automatisch in der Cloud gespeichert. Sie können über das mit einem rechten Mausklick geöffnete Kontextmenü von Windows auf weitere Funktionen zugreifen.

## **Systemanforderungen**

- Windows 7 oder höher
- Windows Server 2008 R2
- Windows Server 2012 R2
- Windows Server 2016
- .NET 4.6.2 Framework ist erforderlich

## **Unterstützte Sprachen**

Citrix Files unterstützt die folgenden Sprachen:

- Englisch
- Spanisch
- Französisch
- Deutsch
- Japanisch
- Niederländisch
- Portugiesisch
- Koreanisch
- Vereinfachtes Chinesisch
- Russisch

# <span id="page-2-1"></span>**Ordner erstellen**

July 25, 2023

In den folgenden Schritten wird erläutert, wie Sie einen Ordner in Citrix Files für Windows erstellen und benennen.

- 1. Öffnen Sie den Citrix Files‑Ordner in Windows Explorer.
- 2. Navigieren Sie zu dem Speicherort, an dem Sie den neuen Ordner erstellen möchten.
- 3. Klicken Sie mit der rechten Maustaste, um das Citrix Files‑Menü zu öffnen.
- 4. Wählen Sie **Neu** und dann **Ordner**.

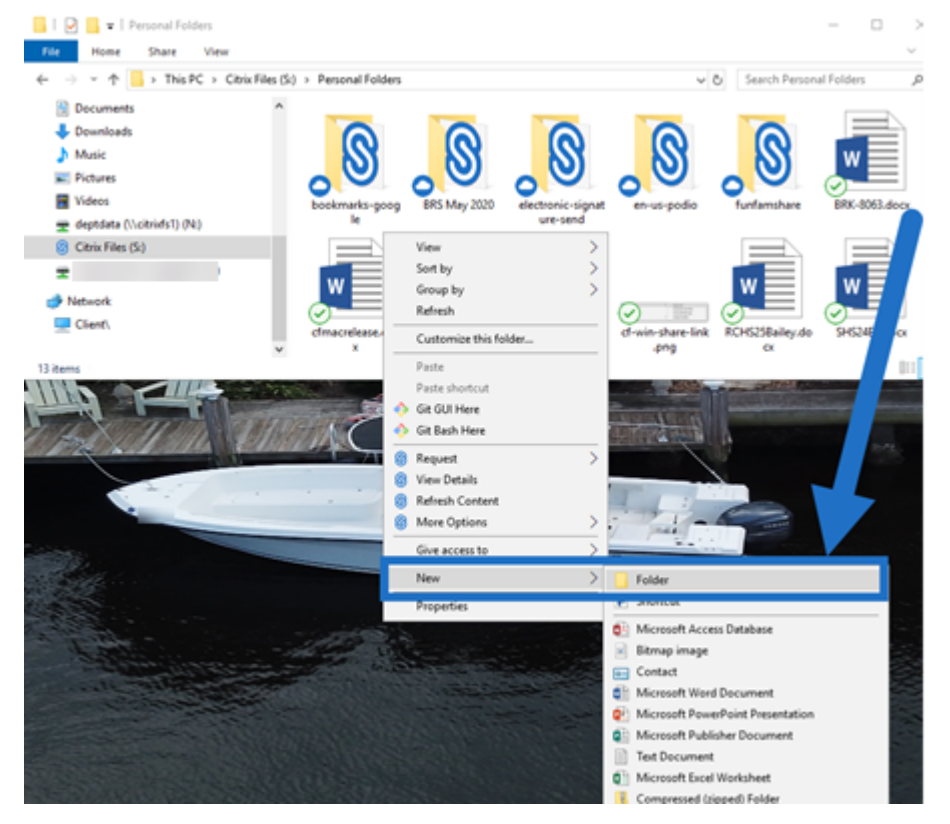

5. Geben Sie einen Namen für den neuen Ordner ein, den Sie erstellt haben.

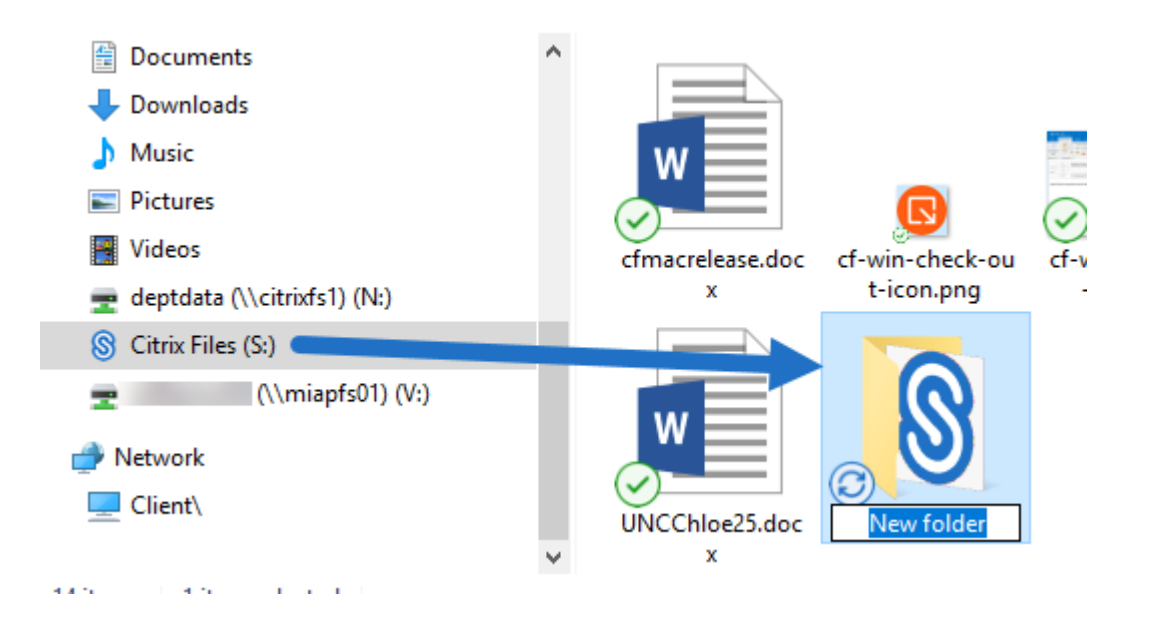

# <span id="page-4-0"></span>**Zugriff auf das Dashboard**

July 25, 2023

Sie greifen auf das Dashboard zu, indem Sie das Symbol für **Citrix Files** im Infobereich der Windows‑ Taskleiste auswählen. Im Dashboard werden die zuletzt hochgeladenen Dateien angezeigt. Sie können auch auf die Einstellungen und andere Optionen zugreifen, indem Sie oben rechts im Dashboard auf (…) klicken.

Hinweise zum Dashboard:

- Auf der Registerkarte **Warteschlange** werden bis zu 20 der zuletzt hochgeladenen Dateien angezeigt.
- Um die Warteschlange zu leeren, müssen Sie Citrix Files für Windows neu starten. Dies liegt daran, dass Informationen zur Warteschlange im Arbeitsspeicher Ihres Desktops gespeichert werden.
- Neuere Einträge ersetzen ältere Einträge im Laufe der Zeit.

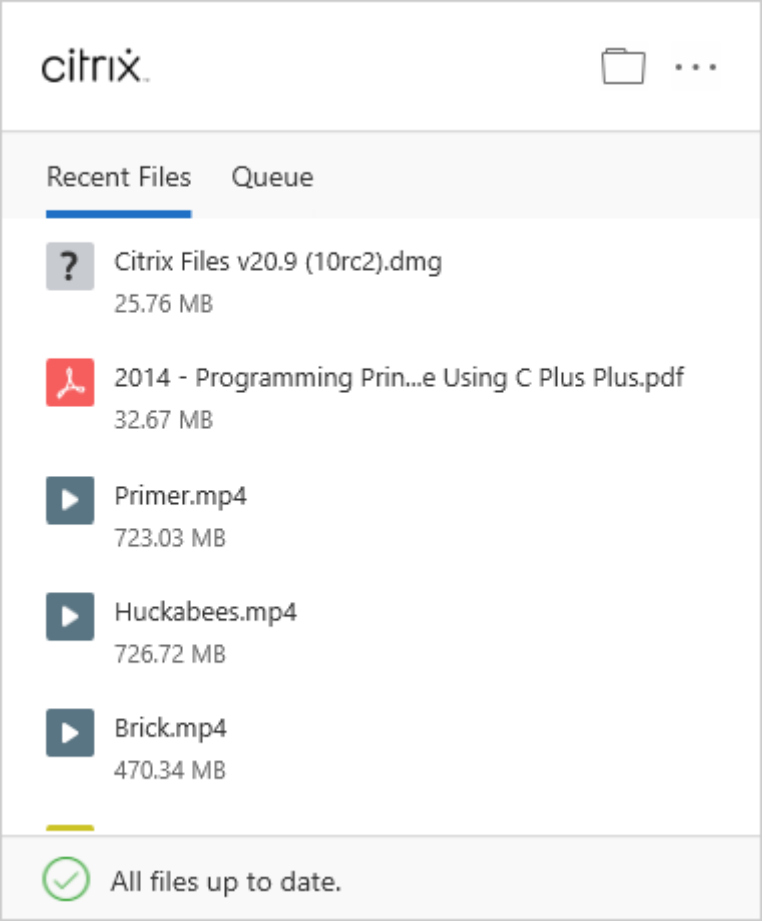

# <span id="page-5-0"></span>**Dateien löschen**

## July 25, 2023

Nachfolgend wird erläutert, wie Sie Dateien in Citrix Files für Windows löschen.

1. Wählen Sie die Datei aus, die Sie löschen möchten.

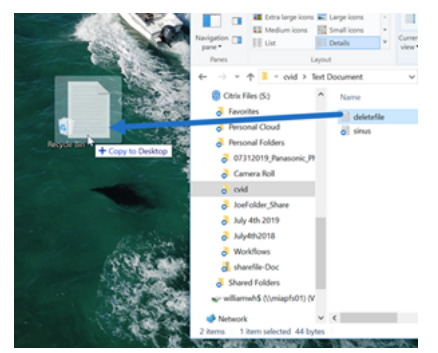

2. Ziehen Sie die Datei auf den Windows‑Papierkorb.

Die Datei wird gelöscht.

## **App herunterladen und öffnen**

<span id="page-6-0"></span>July 25, 2023

### **Citrix Files für Windows herunterladen**

Nachfolgend wird erläutert, wie Sie Citrix Files für Windows herunterladen und installieren.

- 1. Laden Sie die Installationsdatei für Citrix Files für Windows von Citrix Files für Windows herunter.
- 2. Öffnen Sie das Installationsprogrammpaket.
- 3. Wählen Sie **Install**.

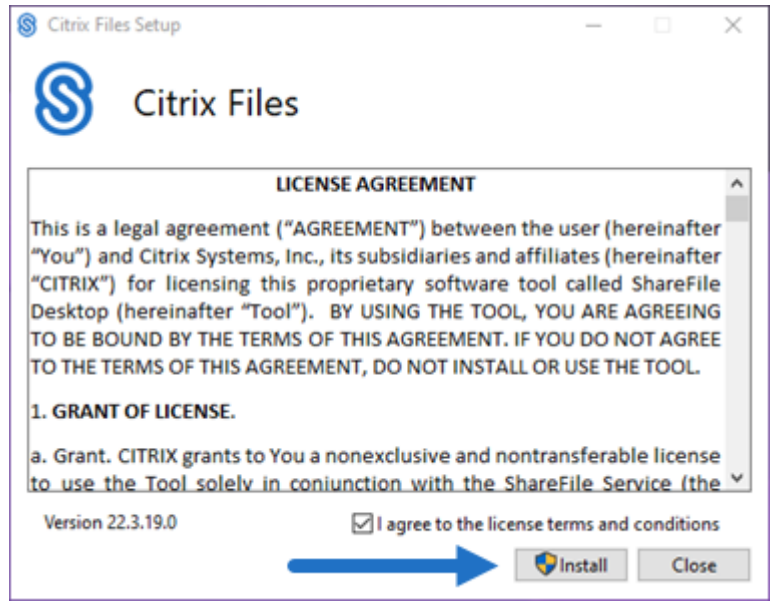

4. Wählen Sie auf dem Bildschirm "Benutzerkontensteuerung"**Ja** aus.

#### Citrix Files für Windows

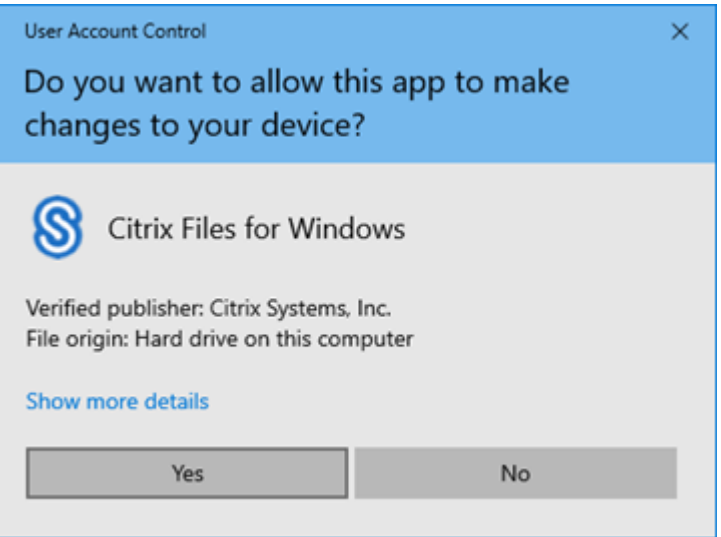

Der Installationsvorgang beginnt.

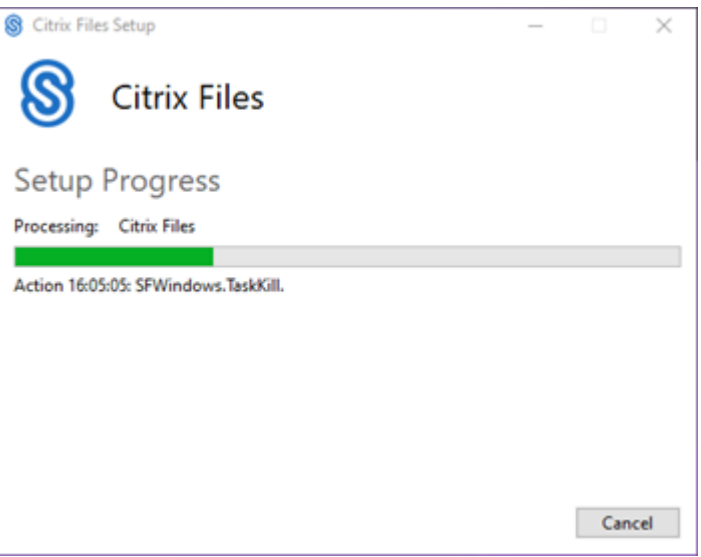

5. Wählen Sie **Starten**, um Citrix Files für Windows zu öffnen.

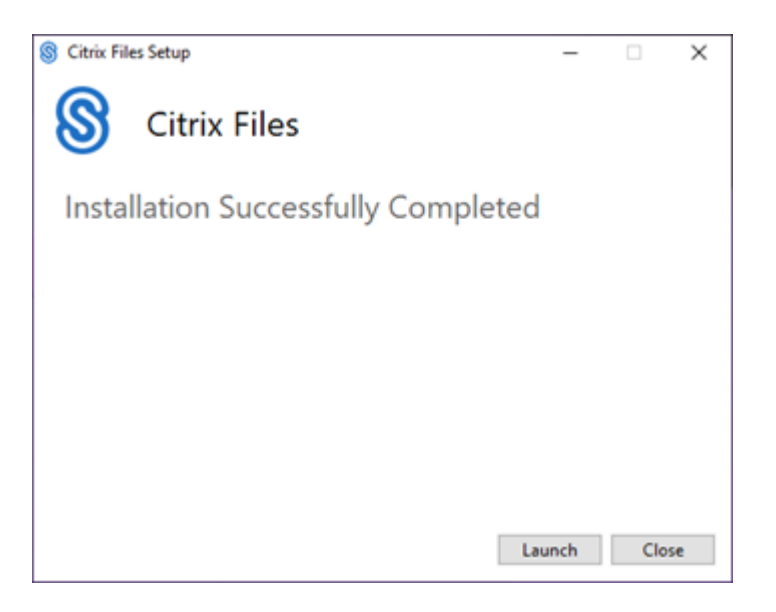

## **Citrix Files für Windows öffnen**

- 1. Klicken Sie auf das Citrix Files‑Symbol, um Citrix Files für Windows zu öffnen.
- 2. Geben Sie Ihre Konto-URL ein ("mycompany" für mycompany.sharefile.com).

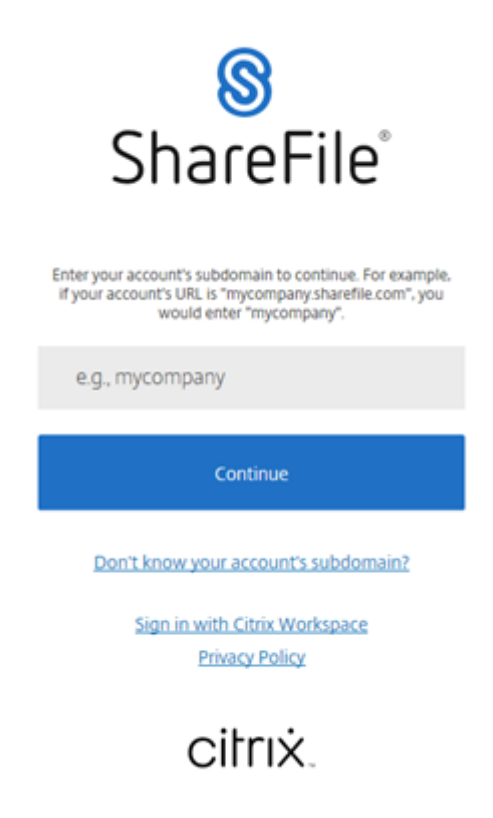

3. Geben Sie Ihre E‑Mail‑Adresse und Ihr Kennwort ein, um sich anzumelden.

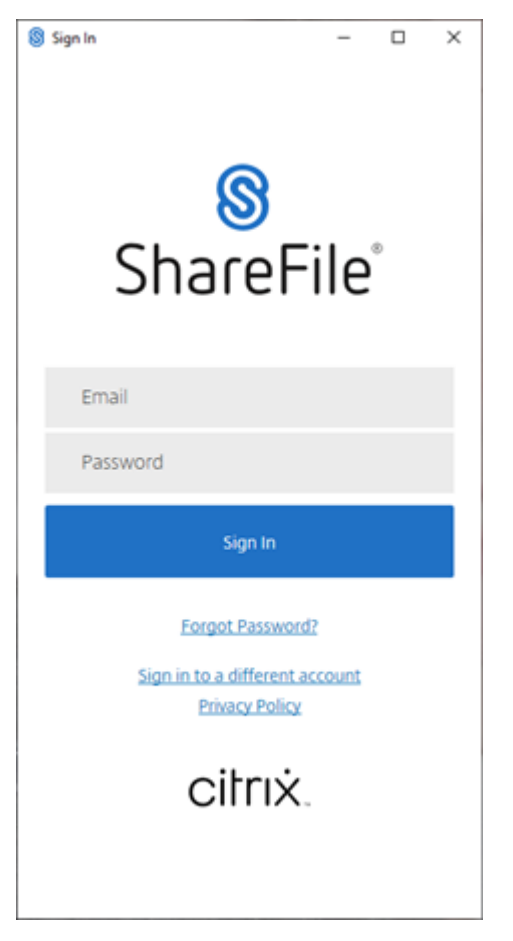

Öffnen Sie das Citrix Files‑Laufwerk (S:) in Windows Explorer.

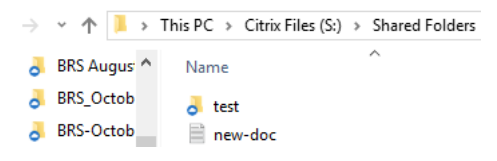

## **Problembehandlung bei der Installation**

Wenn Installationsfehler auftreten und Sie Unterstützung benötigen, wenden Sie sich an den technischen Support von Citrix unter https://www.citrix.com/support/open-a-support-case/.

#### HINWEIS:

Wenn ein Upgrade‑Release [für Citrix Files für Windows nicht installiert werden kan](https://www.citrix.com/support/open-a-support-case/)n, lesen Sie den Citrix Support Knowledge Center‑Artikel Citrix Files for Windows won't install a new release.

# <span id="page-10-0"></span>**Dateien herunterladen und anzeigen**

#### July 25, 2023

Nachfolgend wird erläutert, wie Sie Dateien in Citrix Files für Windows herunterladen und anzeigen.

- 1. Öffnen Sie den Citrix Files‑Ordner in Windows Explorer.
- 2. Navigieren Sie zu der gewünschten Datei.
- 3. Ziehen Sie die Datei auf den Desktop und legen Sie sie dort ab.

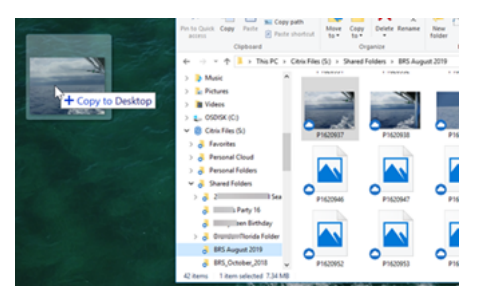

4. Doppelklicken Sie auf die Datei, um sie zu öffnen.

# <span id="page-10-1"></span>**Dateien öffnen und bearbeiten**

#### July 25, 2023

Nachfolgend wird erläutert, wie Sie Dateien in Citrix Files für Windows öffnen.

Tipp:

Mit den folgenden Schritten können Sie Dateien von beliebten Anwendungen, wie Microsoft Office und Adobe, öffnen und bearbeiten.

- 1. Navigieren Sie im Windows Explorer zum Citrix Files‑Ordner und dort zu der Datei, die Sie öffnen und bearbeiten möchten.
- 2. Klicken Sie mit der rechten Maustaste, um das Windows‑Menü zu öffnen.
- 3. Wählen Sie **Öffnen** oder **Bearbeiten**. Die Datei wird in der entsprechenden Anwendung geöffnet.

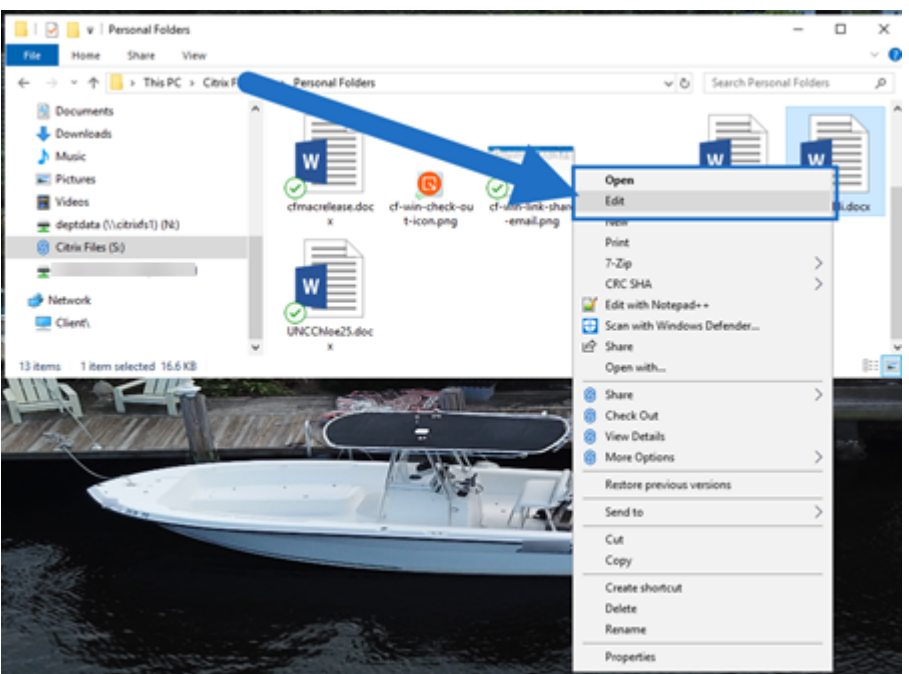

4. Wenn Sie mit den Änderungen fertig sind, wählen Sie im Anwendungsmenü **Speichern**. Die Änderungen werden in Citrix Files für Windows gespeichert.

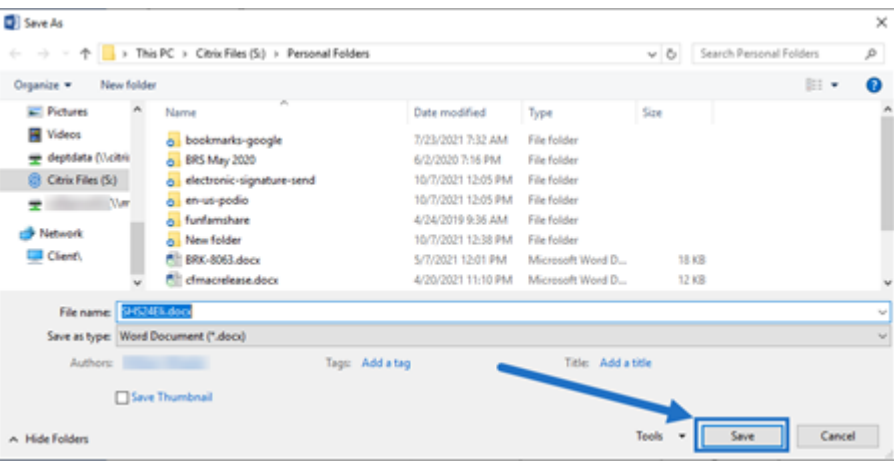

# <span id="page-11-0"></span>**Symbolüberlagerungen**

July 25, 2023

Dateien und Ordner haben eine Symbolüberlagerung, die den Status des Elements darstellt. Nachfolgend werden die Bedeutungen der verschiedenen Symbolüberlagerungen definiert:

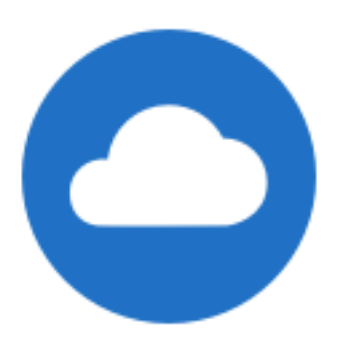

Dateien mit Status **Nur online:** Diese Dateien und Ordner werden in der Cloud gespeichert. Die Dateien und Ordner werden nicht auf dem lokalen Gerät gespeichert.

HINWEIS:

Wenn Ihr Gerät nicht mit dem Internet verbunden ist, sind Dateien und Ordner mit dem Status "Nur online"nicht verfügbar.

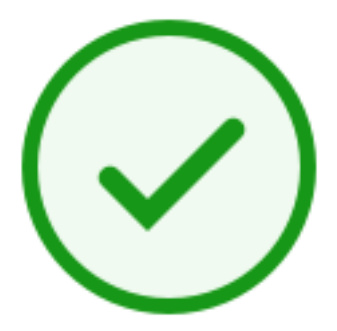

Ordner mit Status **Gemischt** oder **zwischengespeicherte** Datei: Die Inhalte von Ordnern können ver‑ schiedene Status haben, wie online, offline und zwischengespeichert.

HINWEIS:

Wenn Sie eine reine Onlinedatei öffnen, wird sie auf Ihr Gerät heruntergeladen und zu einer zwischengespeicherten Datei. Sie können zwischengespeicherte Dateien jederzeit öffnen, auch ohne Internetzugang. Wenn Sie Speicherplatz freigeben müssen, können Sie die Datei wieder in eine reine Onlinedatei umwandeln. Klicken Sie dazu mit der rechten Maustaste auf die Datei und wählen Sie **Nur online verfügbar**.

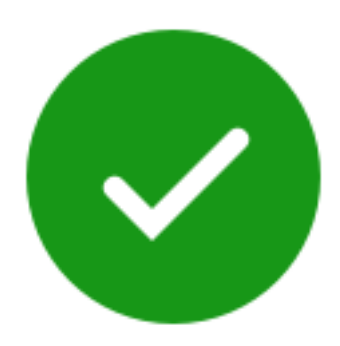

Nur Dateien oder Ordner, die als "Offline verfügbar machen"markiert sind, haben einen grünen Kreis mit einem weißen Häkchen. Diese Dateien oder Ordner werden auf Ihr Gerät heruntergeladen und stehen offline zur Verfügung.

Klicken Sie mit der rechten Maustaste auf die Datei oder den Ordner und wählen Sie **Nur online ver‑ fügbar**, um sie wieder online zu stellen.

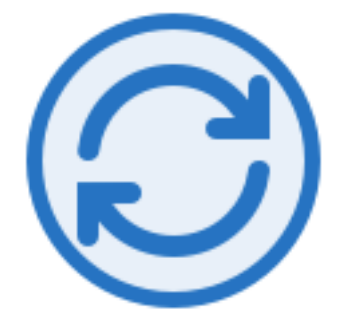

Die Datei bzw. der Ordner wird mit der Cloud synchronisiert. Dies bedeutet, dass Uploads und Downloads ausgeführt werden.

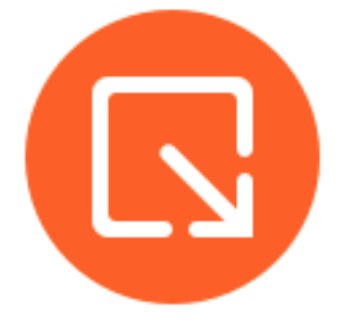

Die Datei oder der Ordner ist ausgecheckt.

# <span id="page-13-0"></span>**Dateien öffnen**

July 25, 2023

Nachfolgend wird erläutert, wie Sie Dateien in Citrix Files für Windows öffnen.

- 1. Öffnen Sie das Citrix Files‑Laufwerk (S:) in Windows Explorer.
- 2. Wählen Sie die gewünschte Datei aus.

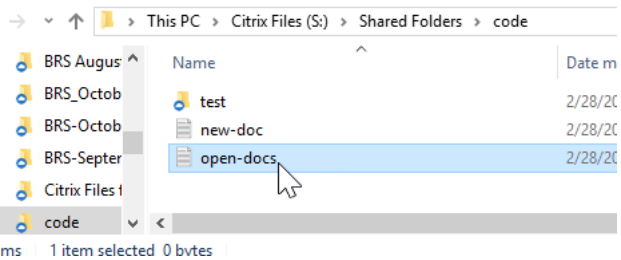

3. Doppelklicken Sie auf die Datei, um sie zu öffnen.

# <span id="page-14-0"></span>**Menü "Einstellungen"**

July 25, 2023

Die folgenden Optionen sind im Menü **Einstellungen** verfügbar.

#### **Konto**

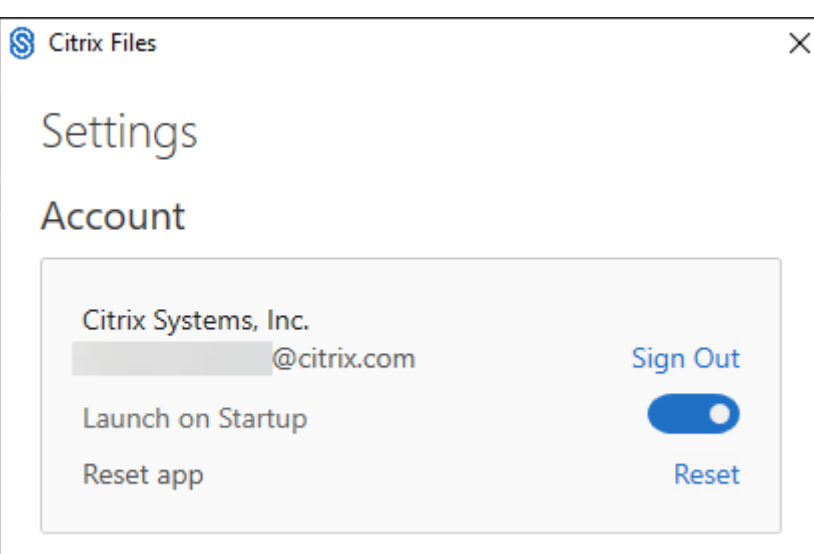

**Abmelden:** Abmelden von Ihrem Citrix Files‑Konto. Zwischengespeicherte Dateien werden gelöscht.

**Bei Systemstart starten:** Ermöglicht das automatische Starten der Anwendung nach dem Start von Windows.

**App zurücksetzen:** Ermöglicht das Zurücksetzen der Anwendung auf die ursprünglichen Standarde‑ instellungen.

## **Citrix Files‑Laufwerk**

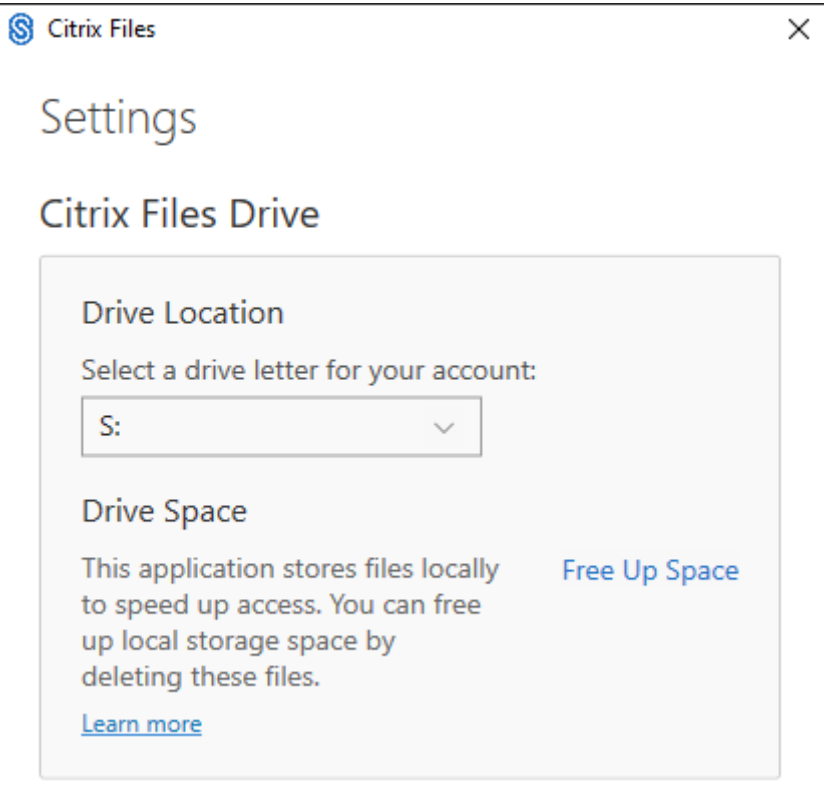

**Speicherort des Laufwerks:** Ermöglicht die Auswahl eines Laufwerksbuchstabens für Ihr Citrix Files‑ Konto. Der Standardwert ist **S**.

**Speicherplatz:** Dateien, die offline verfügbar gemacht werden, nehmen Speicherplatz auf dem lokalen Gerät ein. Verwenden Sie die Option **Speicherplatz freigeben**, um lokal gespeicherte Dateien zu entfernen.

HINWEIS:

Weitere Informationen zum Dateistatus finden Sie unter Symbolüberlagerungen.

## **Konfliktlösung**

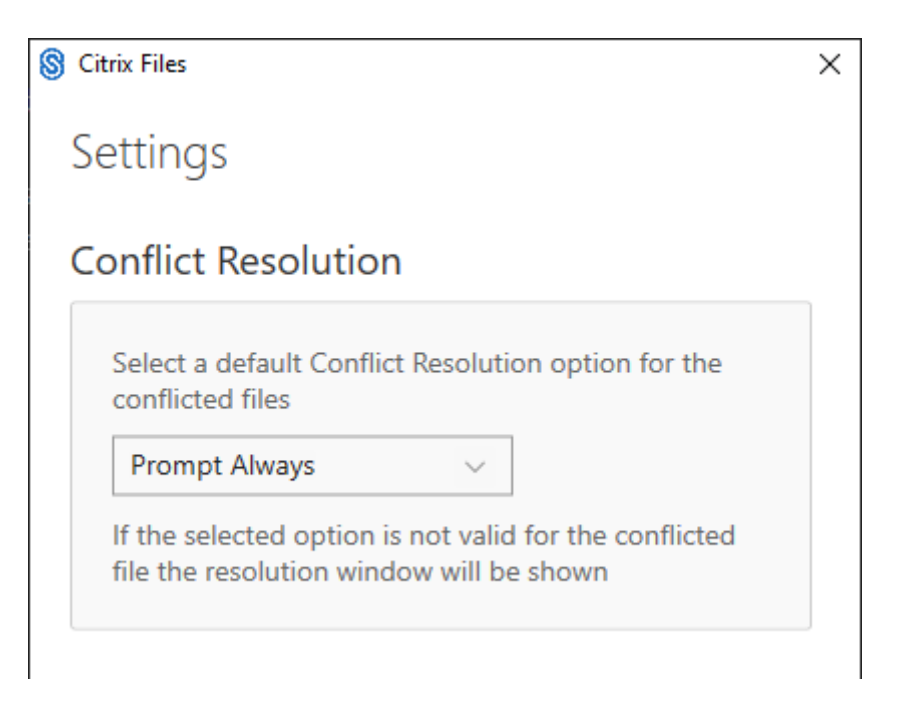

Mit dieser Einstellung können Sie eine Option für Dateikonflikte auswählen.

- **Immer auffordern:** Sie werden aufgefordert, die einen Konflikt verursachenden Dateien zu überprüfen.
- **Überschreiben:** Mit dieser Option wird die vorhandene Datei mit einer aktualisierten Datei überschrieben.
- **Verwerfen:** Die an der vorhandenen Datei vorgenommenen Änderungen werden verworfen.

Tipp:

Wir empfehlen, eine Kopie einer hochgeladenen Datei zu speichern, um sicherzustellen, dass Sie keine Dateiänderungen verlieren.

• **Kopie speichern:** Mit dieser Option wird eine Kopie der Datei erstellt, die den Konflikt verur‑ sacht, sodass beide Dateien erhalten bleiben.

# **Dateien freigeben**

July 25, 2023

Nachfolgend wird erläutert, wie Sie Dateien mit Citrix Files für Windows freigeben.

- 1. Navigieren Sie in Windows Explorer im Citrix Files‑Ordner zu der Datei, die Sie freigeben möchten.
- 2. Klicken Sie mit der rechten Maustaste auf die Datei und wählen Sie **Freigeben**.

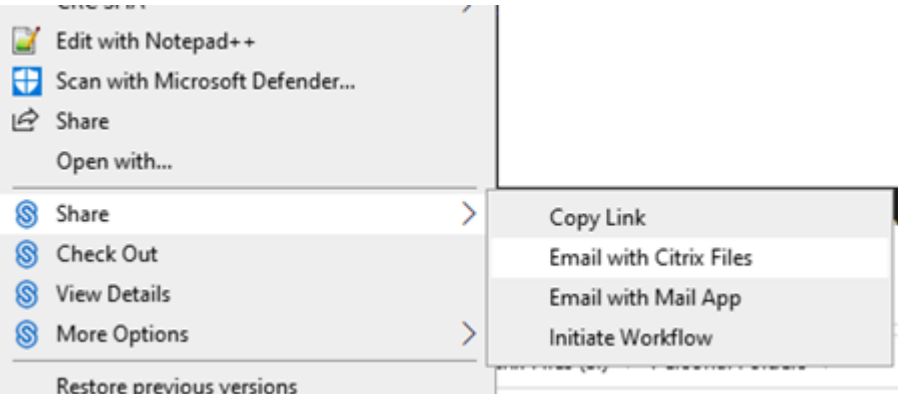

- 3. Wählen Sie im Dropdownmenü eine der folgenden Optionen aus, um die Datei freizugeben:
	- **Link kopieren:** Kopiert den Link in die Zwischenablage, sodass er in eine Nachricht einge‑ fügt werden kann.
	- **E‑Mail mit Citrix Files:** Öffnet das Fenster **E‑Mail mit Citrix Files**. Geben Sie die Empfänger, den Betreff und eine Nachricht ein, bevor Sie die Datei freigeben.
	- E-Mail mit Mail-App: Öffnet Ihre primäre E-Mail-App mit dem in der Nachricht eingebetteten Freigabelink. Fügen Sie die E‑Mail‑Adresse der Empfänger hinzu, geben Sie einen Betreff und eine Nachricht ein.

HINWEIS:

Unter **Zugriff auf diesen Link** können Sie eine der folgenden Zugriffsoptionen auswählen: *Nur Online‑Ansicht* oder *Anzeige und Download ohne Wasserzeichen*.

4. Doppelklicken Sie auf die Datei, um sie zu öffnen.

# **Dateien hochladen**

July 25, 2023

Nachfolgend wird erläutert, wie Sie Dateien in Citrix Files für Windows hochladen.

- 1. Wählen Sie die gewünschte Datei aus.
- 2. Öffnen Sie den Citrix Files‑Ordner.

3. Ziehen Sie die Datei auf das Citrix Files-Laufwerk (S:) in Windows Explorer. Die Upload-Erfolgsmeldung wird angezeigt.

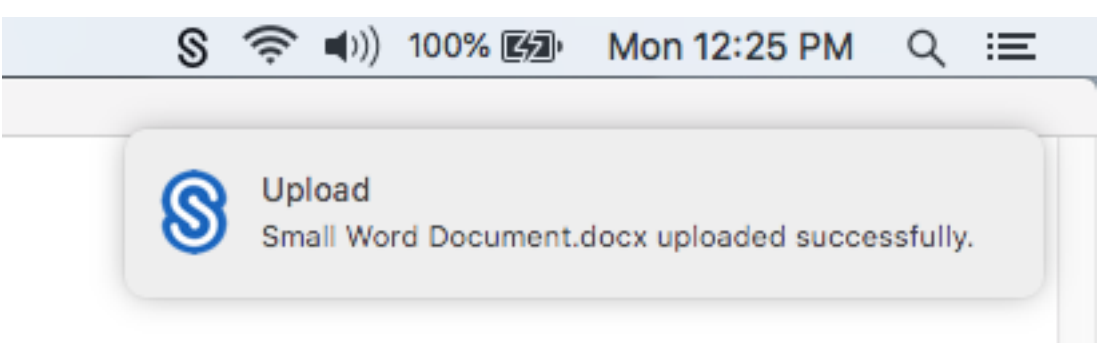

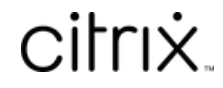

© 2024 Cloud Software Group, Inc. All rights reserved. Cloud Software Group, the Cloud Software Group logo, and other marks appearing herein are property of Cloud Software Group, Inc. and/or one or more of its subsidiaries, and may be registered with the U.S. Patent and Trademark Office and in other countries. All other marks are the property of their respective owner(s).

© 1999–2024 Cloud Software Group, Inc. All rights reserved. 19